## How to Set Up a Design File for Digital Cutting

## **Common Types of Cut Lines**

First, you'll need to understand the four most common types of lines that our Zund Cutter can read. They are:

**CREASE:** Instructs the Zund Cutter to make a crease without cutting all the way through (on our cardboard box, this would translate to a fold line)

**KISS CUT:** Instructs the Zund to cut partially through (ie, stickers where only the top layer is cut)

**THROUGH CUT:** Instructs the Zund to make a cut all the way through the material

**ROUTE:** Used for projects made with acrylic or metal, instructs the Zund to use the drill head in order to cut through the heavier material

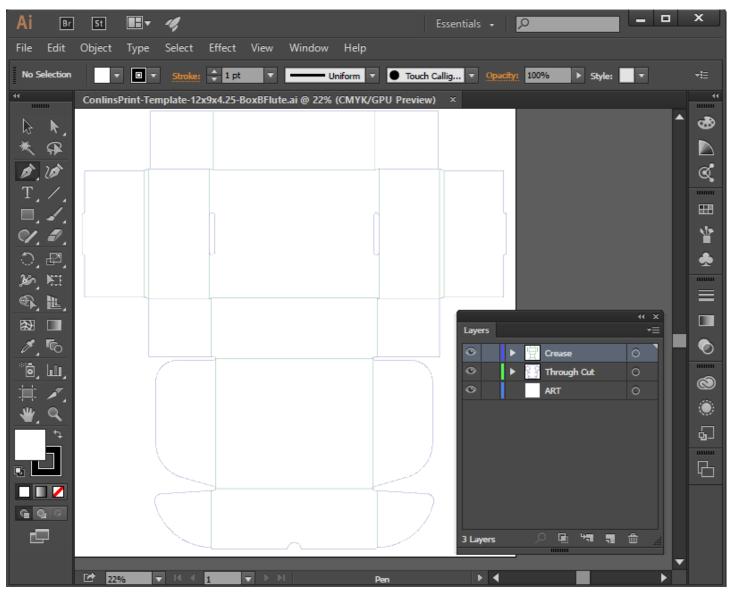

In the Adobe Illustrator box template (above), the outline of the box has been created using the Path tool. The Crease line is green and the Through Cut line is blue. Each line is placed on it's own layer, which is named accordingly. Our Digital Cutter decides which cut to make based on the name of the layer and swatch. Ex: The green swatch used for the Crease line is named, "Crease" and its layer is also named "Crease." Follow the naming conventions used on the chart (next page).

## **Step-by-Step Instructions**

| TYPE OF CUT | LAYER/SWATCH NAME | CMYK COLOR CODE | * Use chart to determine layer and swatch names |
|-------------|-------------------|-----------------|-------------------------------------------------|
| Crease      | Crease            | 100-0-100-33    | -                                               |
| Through     | Through-Cut       | 100-100-0-0     |                                                 |
| Kiss Cut    | Kiss Cut          | 0-100-100-0     |                                                 |
| Route       | Route             | 100-100-0-50    |                                                 |

1. Create the layers for each type of cut that you will be using in your project. Make sure that they follow the proper naming conventions<sup>\*</sup>.

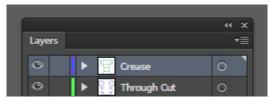

2. Create a swatch for each type of cut that you will be using in your project. Make sure that they follow the proper naming conventions<sup>\*</sup>.

| Swatch Options |                        |              |  |
|----------------|------------------------|--------------|--|
| Swatch Name:   | CREASE                 |              |  |
| Color Type:    | Color Type: Spot Color |              |  |
|                | 🗹 Global               |              |  |
| Color Mode:    | СМҮК                   |              |  |
| с –            |                        | 100 %        |  |
| © <b>∎</b> ↓   |                        | = 0 %        |  |
| ĸ              | •                      | <u>100</u> % |  |
|                | •                      |              |  |
| Add to my L    | ibrary Create New      | ı Library 🔻  |  |
| Preview        | ОК                     | Cancel       |  |
|                |                        |              |  |

3. Using the pen tool, draw the paths for each type of line that you wish to create. They should be .25 wide.

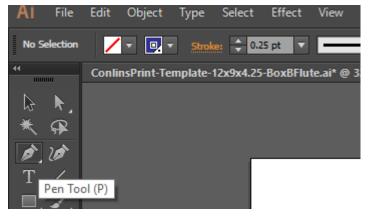

4. Assign the path to the correct swatch and layer.

5. Create a separate layer named "Art" and place your actual design on that layer.

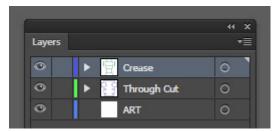

6. **TO CREATE THE PRINT FILE:** Turn off the cut path layer and leave the Art layer turned on. Submit your file to the printer as a .ai file with fonts converted to outlines and all links included in the file package AND as a PDF (this helps us figure out if there are any problems with missing fonts or links).

7. **TO CREATE THE CUT FILE:** Turn off the Art layer and make sure the cut path layers are turned on. Save this as an .ai file.

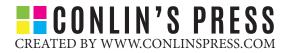